# **EST..W**

# **Trasmettitore di CO<sup>2</sup> , di temperatura**

# **e di umidità**

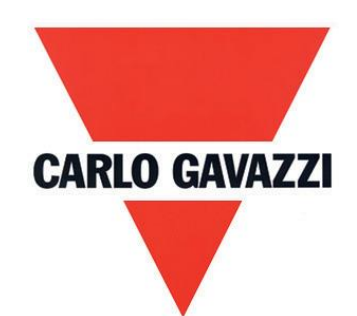

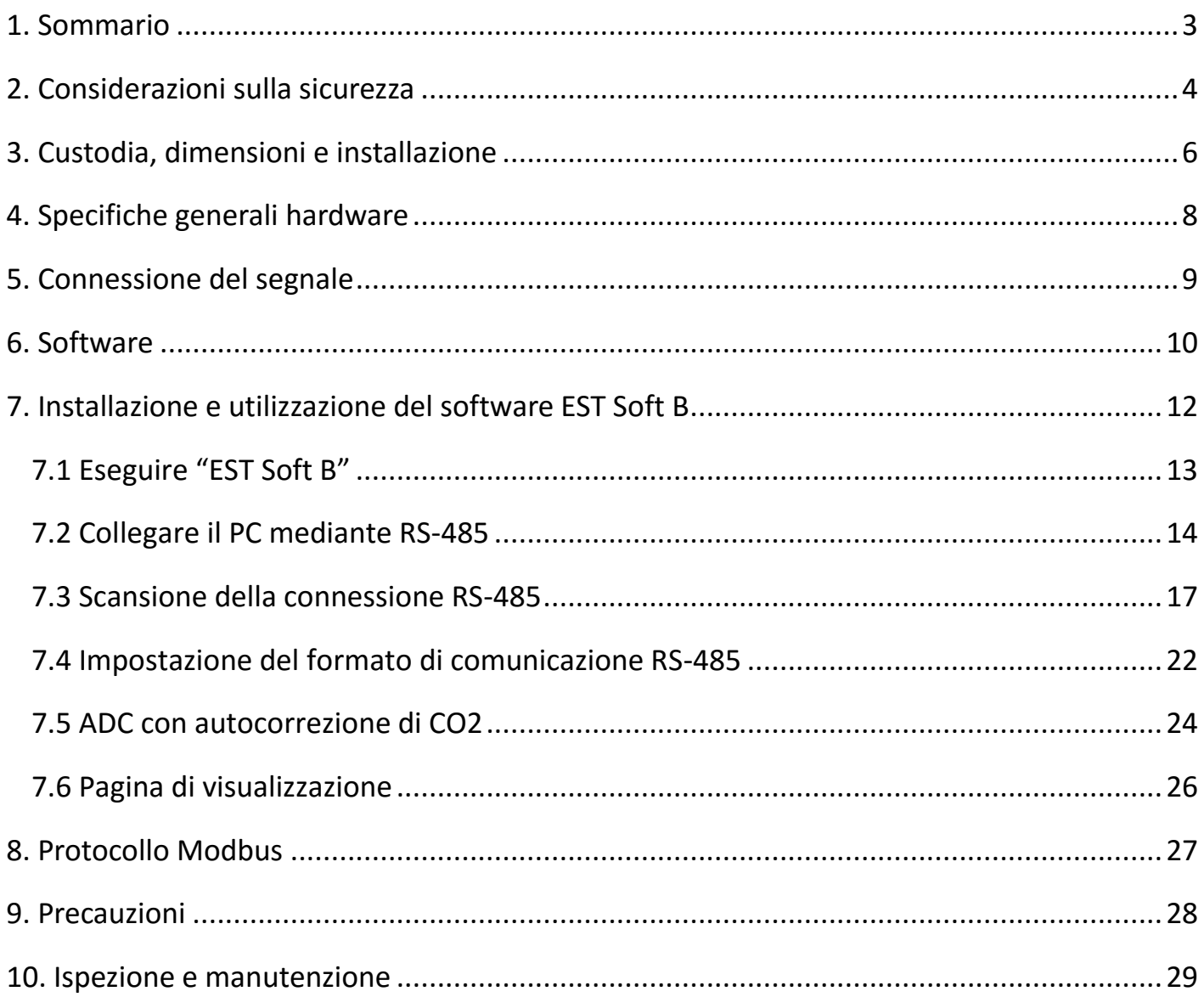

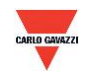

## <span id="page-2-0"></span>**1. Sommario**

- 1.1 Caratteristiche
- 1. Infrarosso non dispersivo (NDIR): per rilevare la concentrazione di CO2.
- 2. Sensore CMOS: per rilevare temperatura e umidità
- 3. Concentrazione di CO2 fino a 2000 o 5000 ppm, temperatura fino a 50 °C e umidità fino a 100%
- 4. Monitor remoto tramite RS-485 (Modbus RTU).
- 5. 2 uscite analogiche 4-20 mA oppure 0-10 V
- 6. Sistema di monitoraggio personalizzato mediante il software EST Soft B
- 7. Tracciamento del grafico e funzione di registrazione mediante il software EST Soft B
- 8. EST Soft B può essere scaricato dal sito web della Carlo Gavazzi<http://www.productsonline.info/>

## 1.2 Campi di applicazione

- Sistemi di ventilazione
- Installazioni HVAC
- Monitoraggio CO2 per case ed edifici.

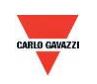

## <span id="page-3-0"></span>**2. Considerazioni sulla sicurezza**

## 2.1. Guida al manuale

Prima di utilizzare questo prodotto l'utente deve leggere i dettagli di questo manuale di istruzioni per assicurare che l'uso del prodotto avvenga con la giusta sequenza. Il presente manuale di istruzioni serve per la consultazione durante l'uso o l'impostazione del prodotto ed è quindi necessario conservarlo in maniera adeguata.

### **Avvertenza importante:**

- 1. Questo prodotto non deve essere usato in un'area antideflagrante.
- 2. Non usare questo prodotto in situazioni di pericolo in cui la salute e la vita umana possono essere minacciate e colpite.

## 2.2. Illustrazione, Avvertenza e Attenzione

Carlo Gavazzi non potrà essere ritenuto responsabile per eventuali incidenti e situazioni pericolose provocati dall'uso di questo prodotto.

## **Illustrazione**

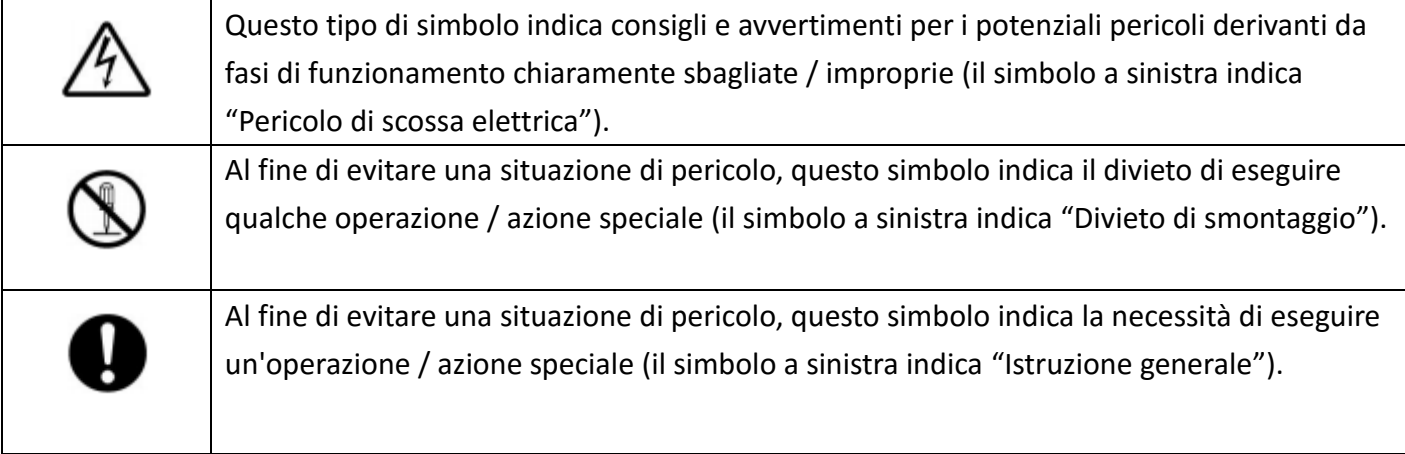

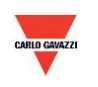

# **Avvertenza**

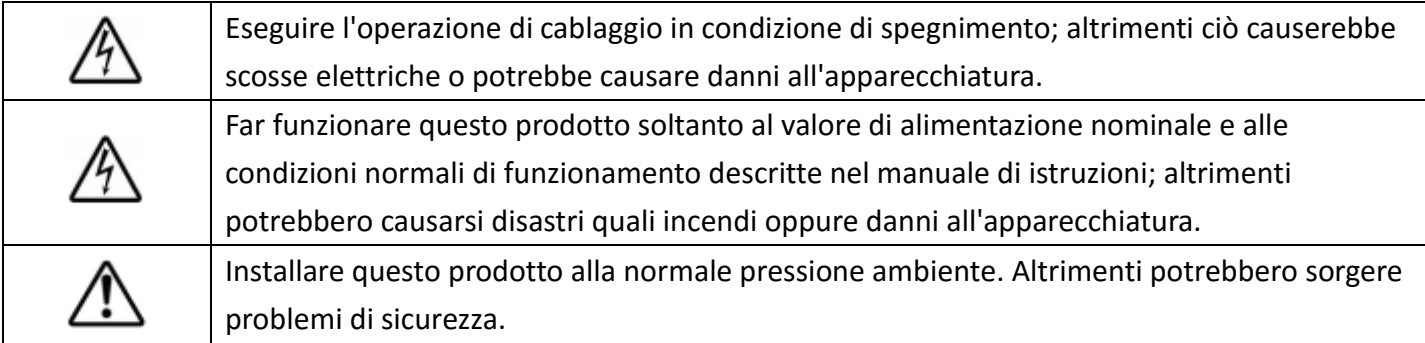

# **Attenzione**

 $\mathbf{I}$ 

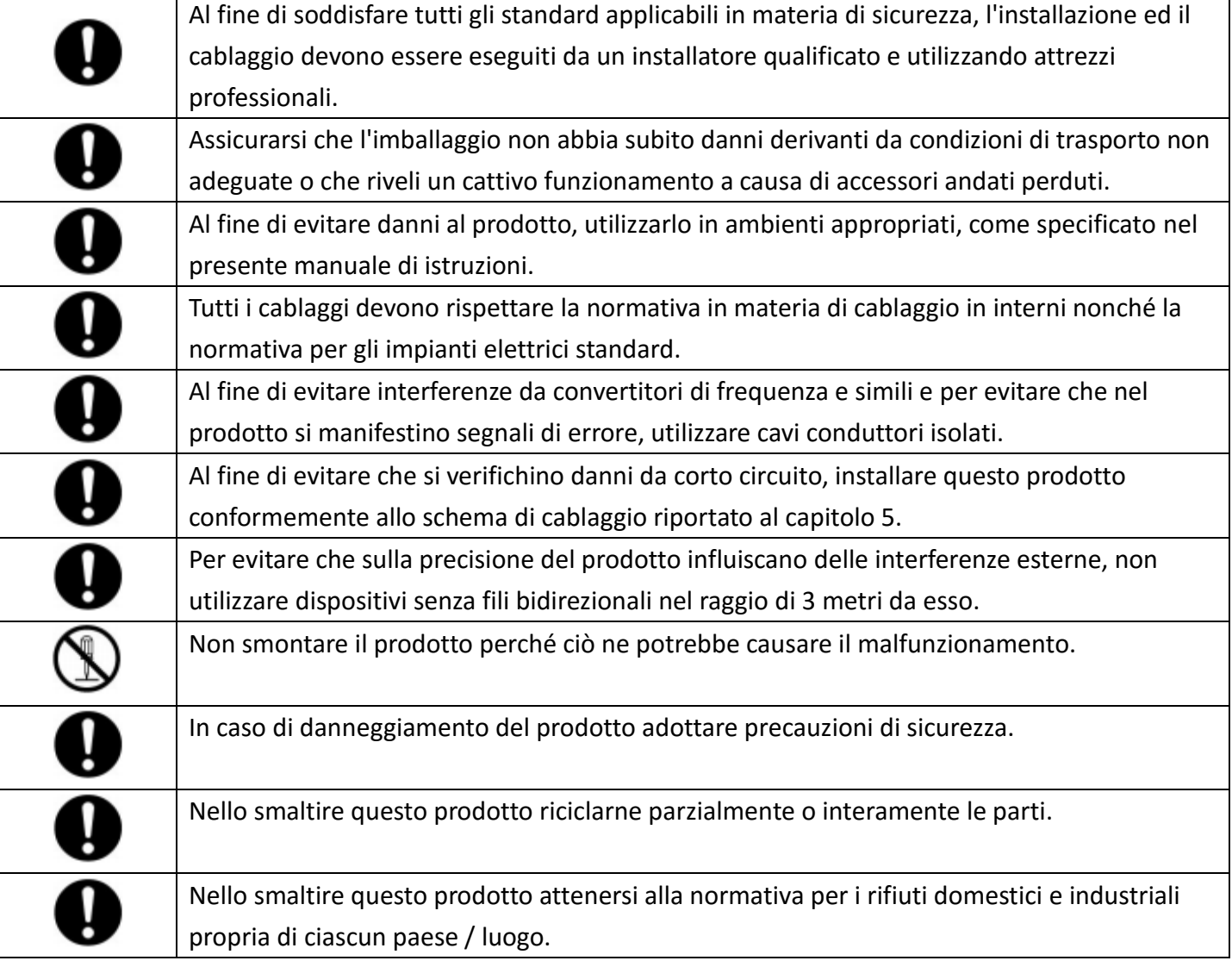

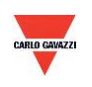

## <span id="page-5-0"></span>**3. Custodia, dimensioni e installazione**

**3.1 Custodia e dimensioni**

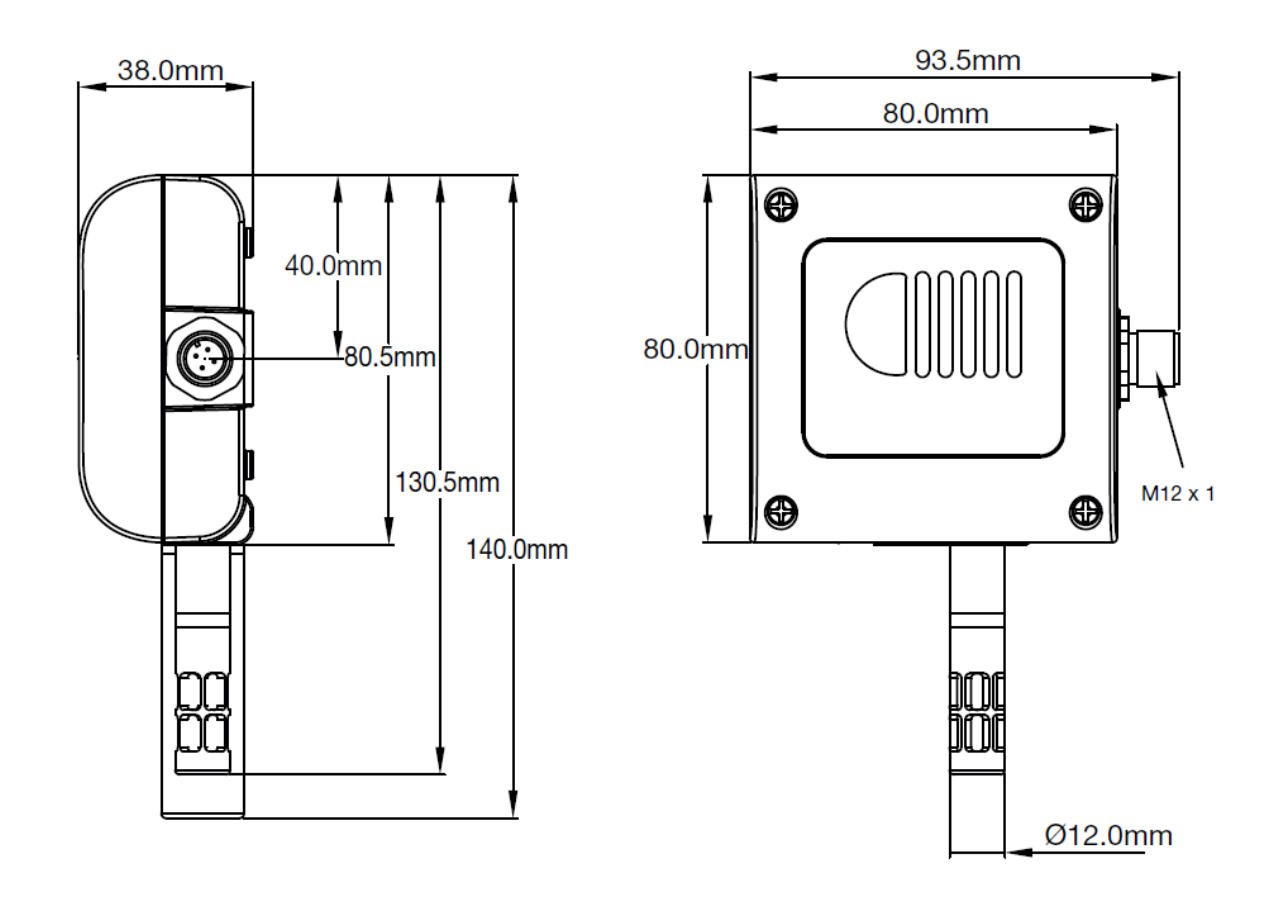

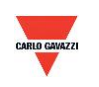

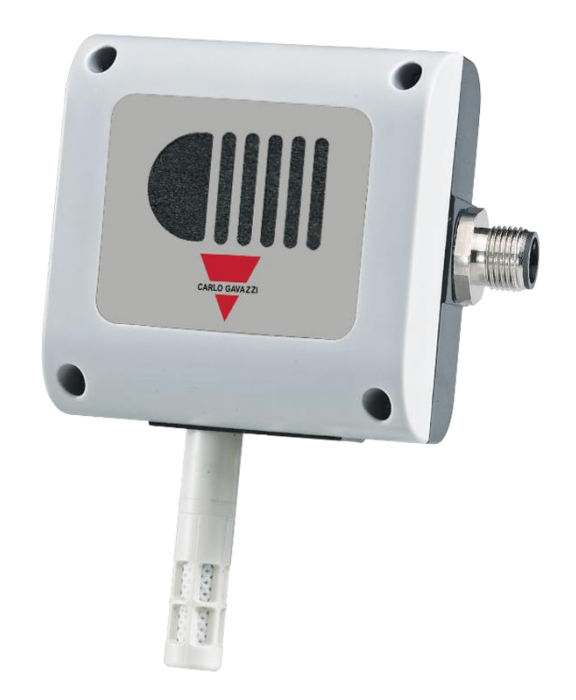

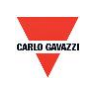

## <span id="page-7-0"></span>**4. Specifiche generali** hardware

Consultare la scheda tecnica per le specifiche di dettaglio e per la selezione codice.

#### **EST..W**

- $\bullet$  Sensore NDIR per CO<sup>2</sup>; sensore CMOS per temperatura e umidità
- $\bullet$  Misurazione CO<sup>2</sup> fino a 2000 o 5000 ppm
- Temperatura 0-50 °C, umidità 0-100%
- Alimentazione 12-30 V c.a. / 8-35 V c.c.
- Precisione CO<sup>2</sup> +/- 3%, temperatura +/- 0,3 °C, umidità +/-3% f.s
- Temperatura di funzionamento da 0 a 50 °C
- Temperatura di stoccaggio da 0 a 60 °C
- 2 uscite 4-20 mA oppure 0-10 V
- Uscita opzionale RS485
- Montaggio a muro
- Connessione elettrica con connettore M12 (incluso)
- Custodia in policarbonato ignifugo (PC110)
- Grado di protezione IP54
- Protezione da polarità, corto circuito e sovratensione
- Marcatura CE Sì

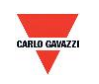

## <span id="page-8-0"></span>**5. Connessione del segnale**

Il prodotto è dotato di connettore.

1. Schema di collegamento uscita analogica

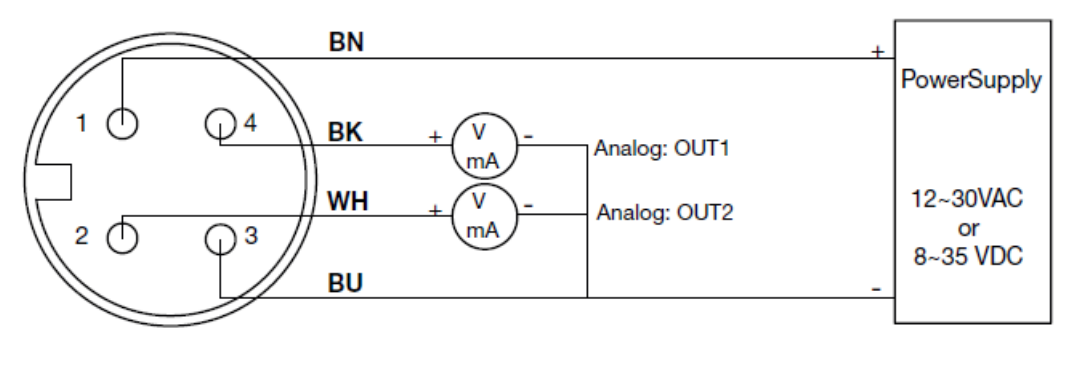

4P M12 connector

2. Schema di collegamento uscita analogica e porta seriale RS-485

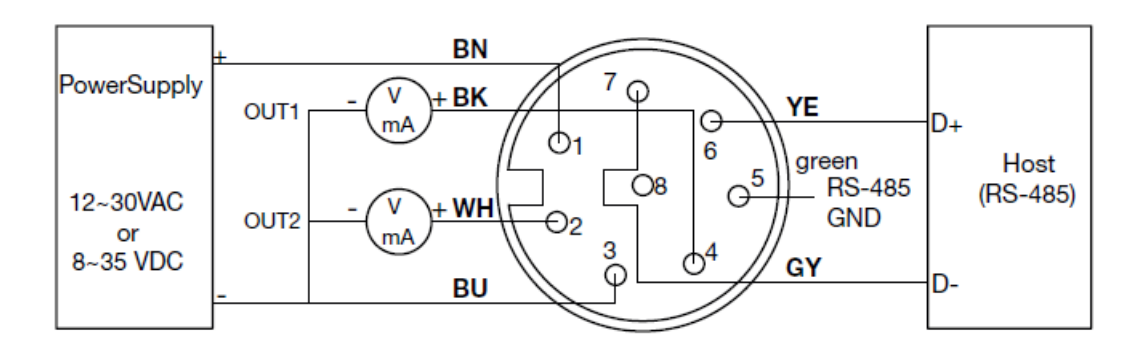

8P M12 connector

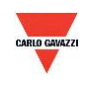

## <span id="page-9-0"></span>**6. Software**

#### **6.1 Requisiti minimi di sistema**

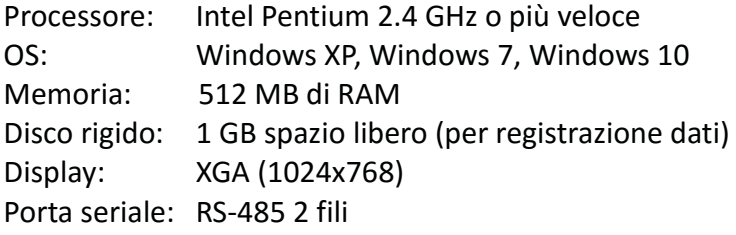

Per Windows 10 (bisogna che il computer abbia ''Microsoft Dot Net Framework 3.5 SP1'' e ''Microsoft Chart Controls for Dot Net Framework 3.5 SP1'', normalmente già preinstallati in Windows 10 (altrimenti scaricarli dal sito web ufficiale di Microsoft Windows)

https://www.microsoft.com/en-[sg/download/details.aspx?id=22](https://www.microsoft.com/en-sg/download/details.aspx?id=22) https://www.microsoft.com/en-[sg/download/details.aspx?id=14422](https://www.microsoft.com/en-sg/download/details.aspx?id=14422)

#### **6.2 RS-485 Comunicazione seriale**

Questo prodotto utilizza l'interfaccia porta seriale RS-485 per la connessione con il computer. L'interfaccia di comunicazione hardware è necessaria (non inclusa in questo prodotto).

- 1. Se il PC è dotato di porta COM. Utilizzare il convertitore (da RS-232 a RS-485) per collegarsi con questo prodotto.
- 2. Se il PC non è dotato di porta COM. Utilizzare il convertitore (da USB a RS-485) per collegarsi con questo prodotto.

#### **6.3 Algoritmo di autocorrezione ADC**

- 1. NDIR è una tecnologia veloce, accurata e precisa per rilevare la concentrazione di CO2. Utilizza due caratteristiche fisiche per rilevare la concentrazione di gas specificato
	- a. Il gas assorbe la lunghezza d'onda dei raggi infrarossi.
	- b. La concentrazione di gas e la quantità assorbita è direttamente proporzionale.
- 2. L'intensità dei raggi infrarossi conosce un fenomeno di attenuazione dopo un certo tempo, il che influenza la precisione della misurazione. Da qui la tecnologia con algoritmo di autocorrezione CO2, che offre un miglioramento riguardo a questo problema.
- 3. Generalmente nell'ambiente si misura una concentrazione usuale di CO2 di 400 ppm. Nell'ambiente di un locale o ufficio senza occupanti a metà notte si misura usualmente una concentrazione di CO2 di 400 ppm. ESCO2 utilizza i valori statistici medi di 7 giorni per implementare la funzione di autocorrezione.
- 4. Questa funzionalità non è adeguata all'uso in ambienti speciali come la green room di uno stabilimento o di un impianto, dove la concentrazione di CO2 può mantenersi su valori elevati e per un lungo periodo.

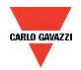

## **6.4 Impostazione numero di porta e velocità di trasmissione**

- 1. Interfaccia di comunicazione seriale RS-485 in esecuzione con protocollo Modbus
- 2. Gamma numero di porta utilizzabili: da 1 a 247.
- 3. Sullo stesso cablaggio il numero di porta deve essere diverso.
- 4. Il massimo di dispositivi collegati all'interfaccia RS-485 è limitato a 31 dispositivi.
- 5. Cinque velocità di trasmissione selezionabili (Baud Rate): 9600 / 19200 / 38400 / 57600 / 115200 bps.

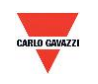

## <span id="page-11-0"></span>**7. Installazione e utilizzazione del software EST Soft B**

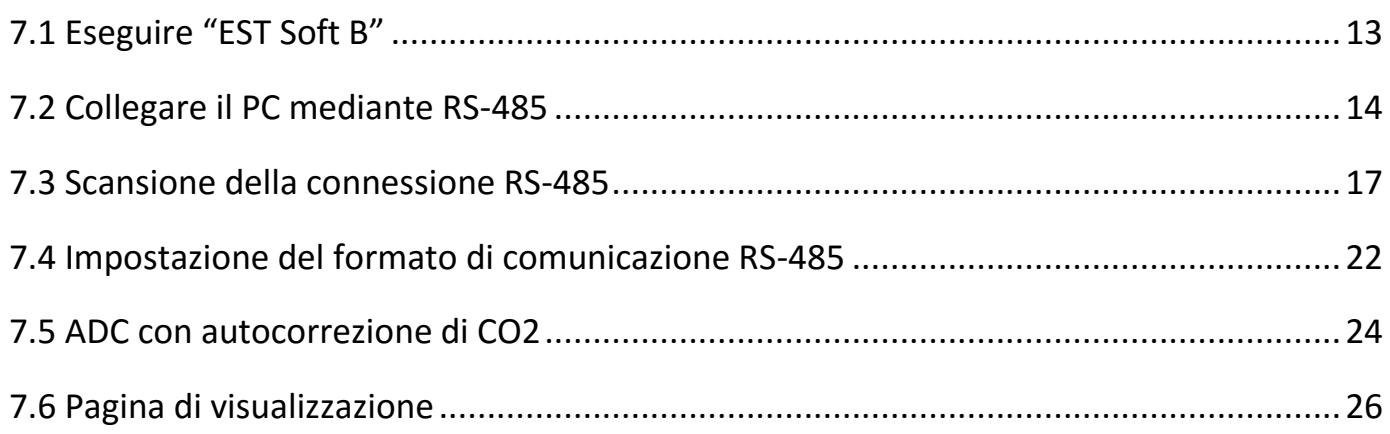

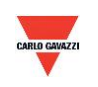

## <span id="page-12-0"></span>**7.1 Eseguire "EST Soft B"**

- 1. File d'installazione libero: EST Soft B.exe
	- a. Requisiti O.S.: Windows XP o superiore.
	- b. Fare doppio clic su "EST Soft B.exe" per lanciare il software

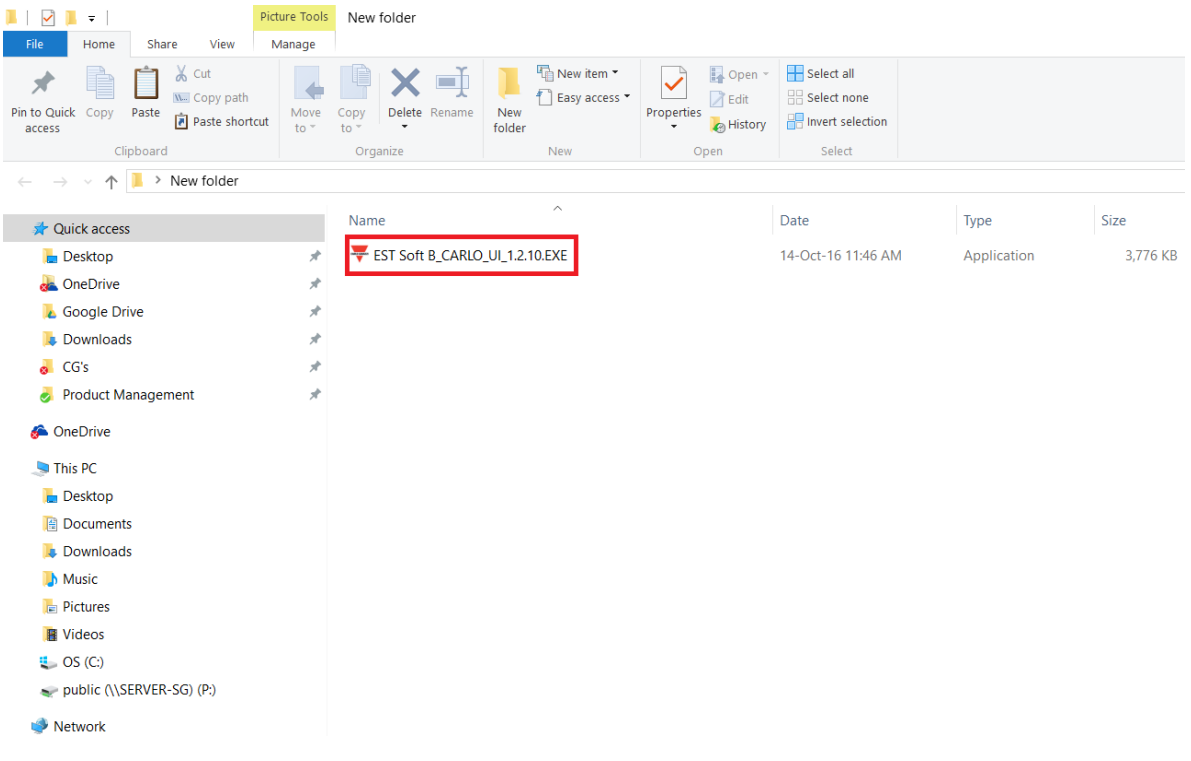

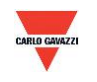

## <span id="page-13-0"></span>**7.2 Collegare il PC mediante RS-485**

- 1. Collegare questo prodotto al PC mediante i dispositivi di interfaccia di comunicazione RS-485
- 2. Fare clic su "Interface > Config"

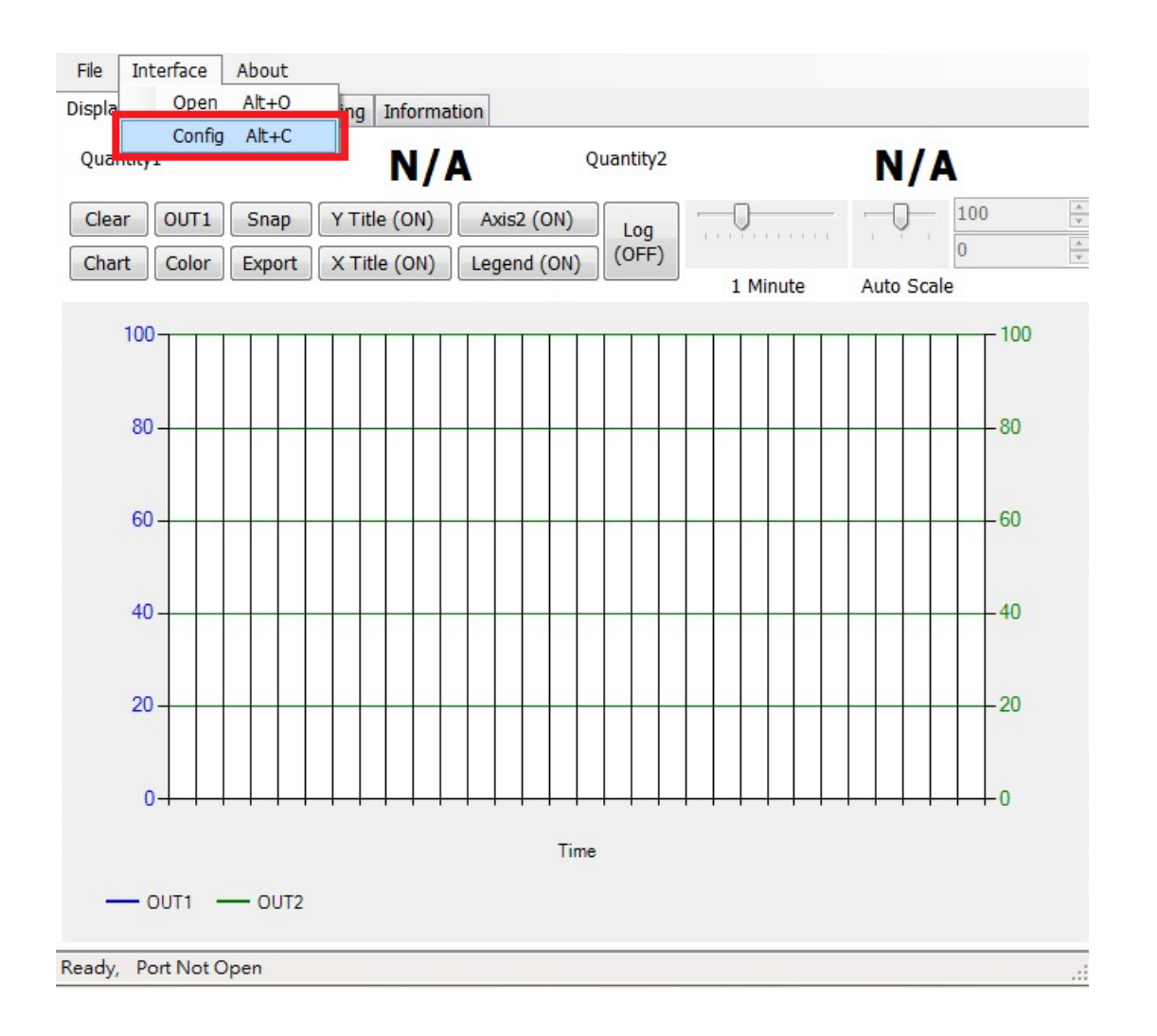

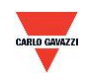

- 3. Selezionare i valori corrispondenti della porta com nel modo seguente:
	- a. Numero di porta utilizzato dal proprio computer
	- b. Velocità di trasmissione in Baud: 9600, 19200, 38400, 57600, 115200
	- c. Frame dati: None-8Bit-1Stop, None-8Bit-2Stop, Even-8Bit-1Stop, Even-8Bit-2Stop, Odd-8Bit-1Stop, Odd-8Bit-2Stop,
	- d. Interfaccia fisica: RS-485
	- e. ID stazione (impostazione di fabbrica 1)

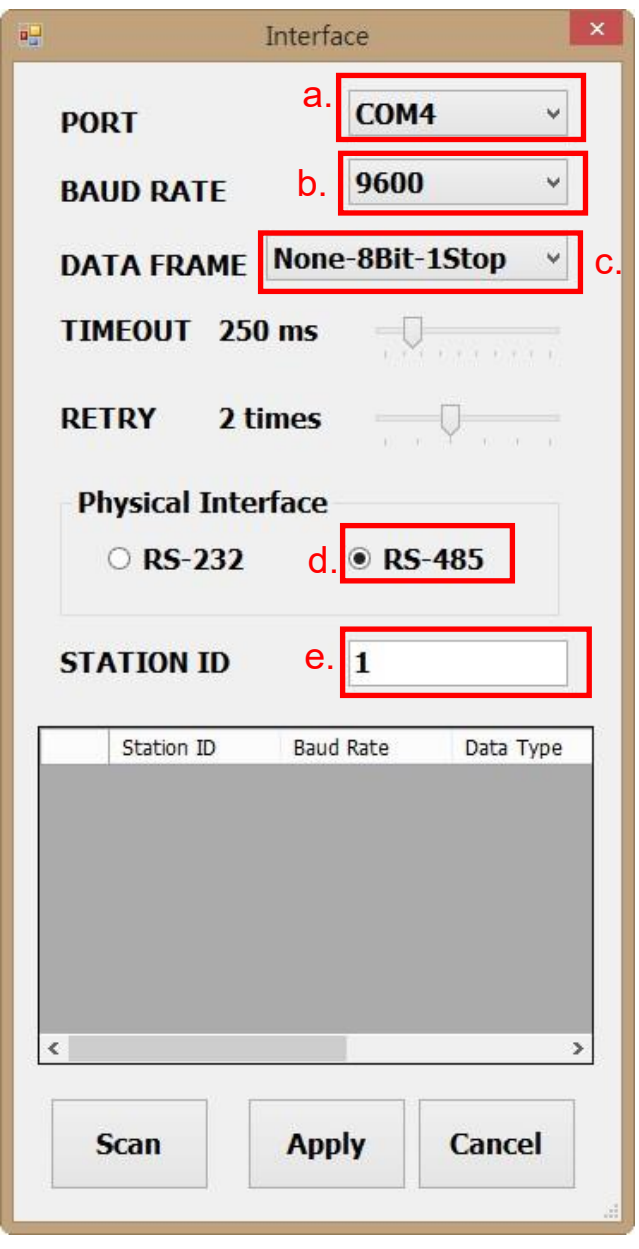

- 4. Fare clic su ''Apply'' (Applica) per salvare l'impostazione
- 5. Oppure fare clic su ''Scan'' per l'analisi di dispositivi connessi allo stesso sistema

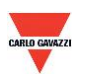

- 6. Se la connessione è riuscita apparirà questa finestra:
	- a. Mostra i valori misurati attualmente
	- b. Appare "Open port, Read successful" (Porta aperta, lettura riuscita) nella barra di stato

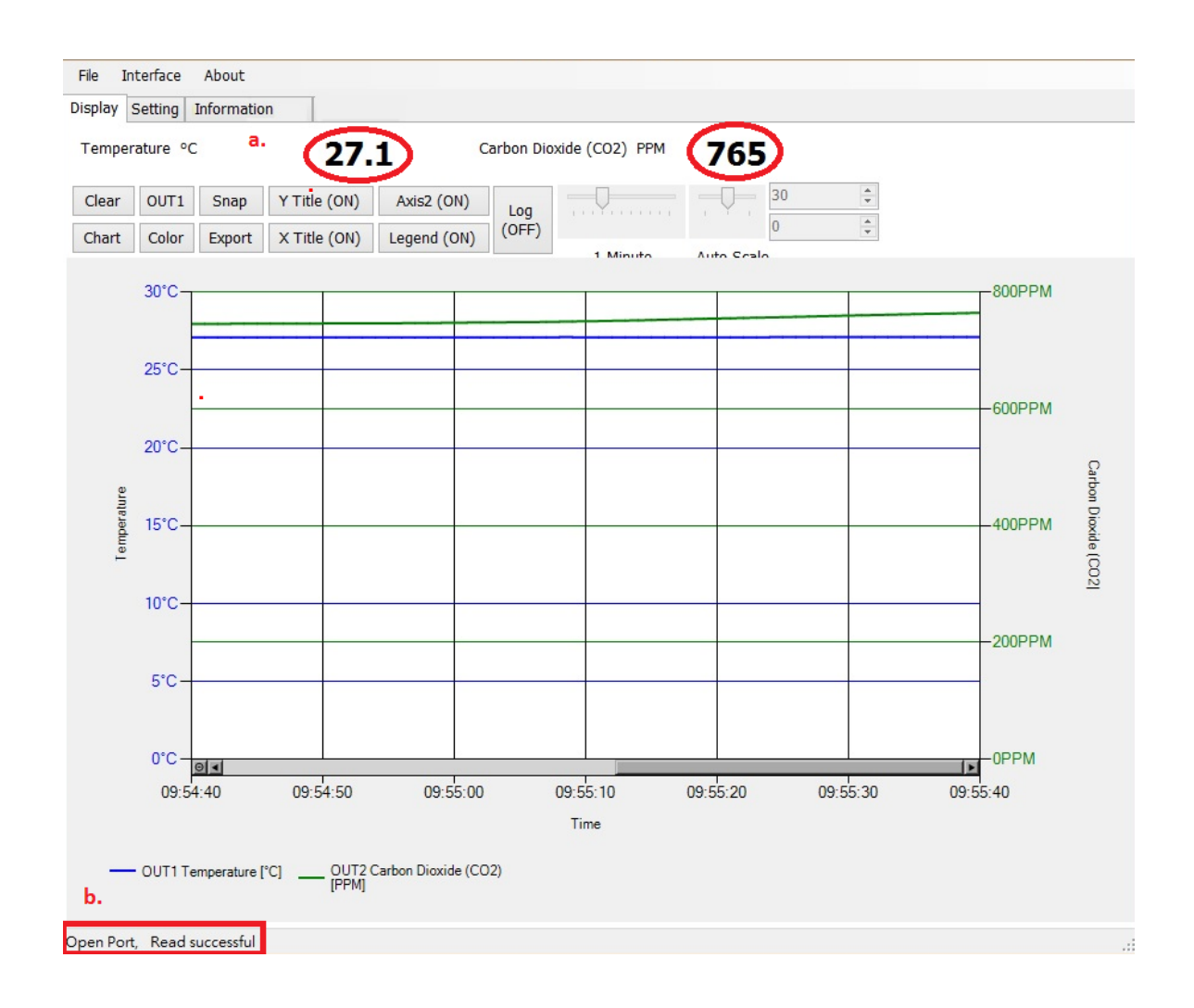

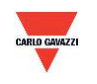

### <span id="page-16-0"></span>**7.3 Scansione della connessione RS-485**

1. È anche possibile eseguire la scansione dei dispositivi esistenti già connessi sulla linea RS485 andando alla pagina di configurazione

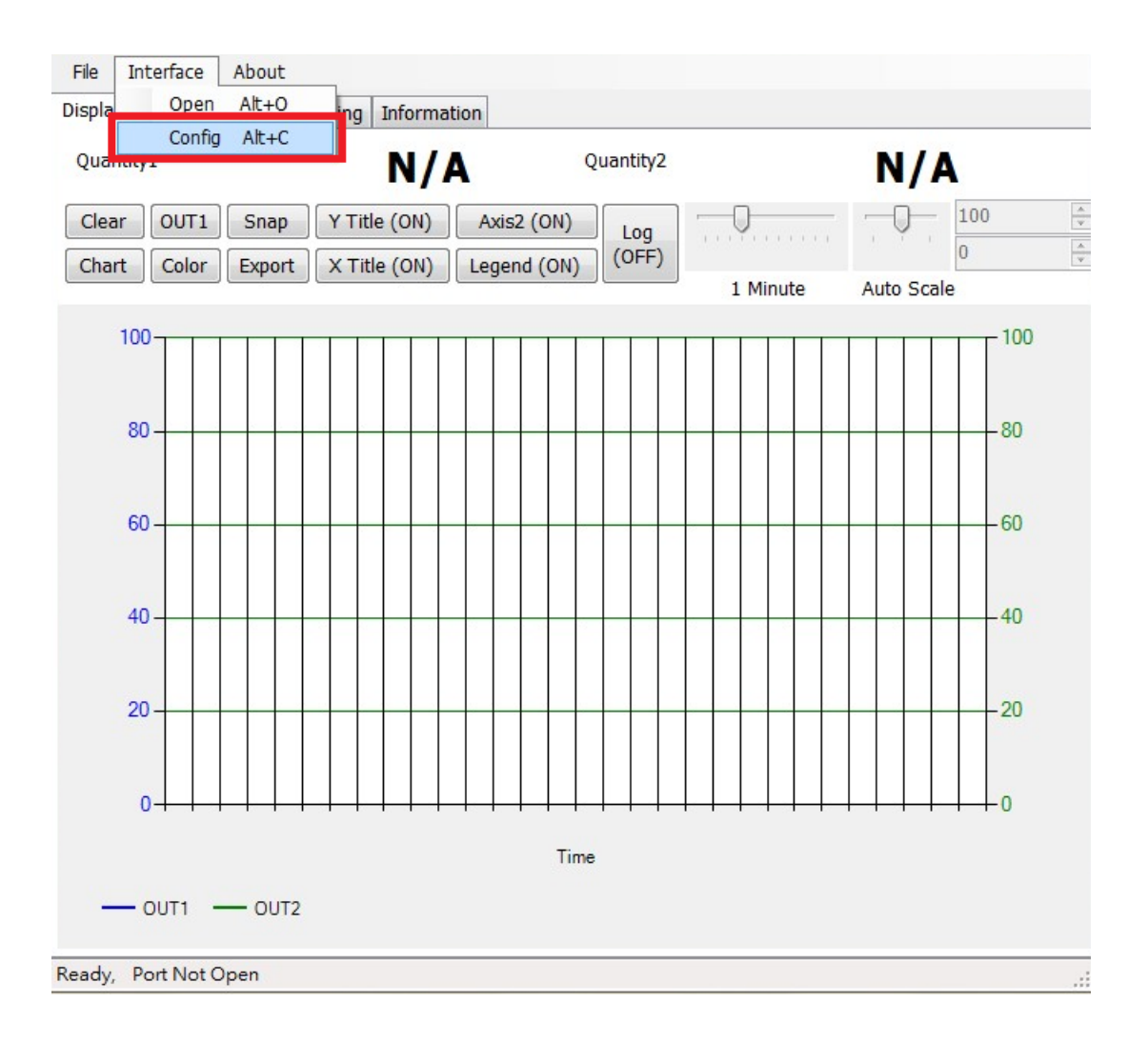

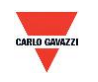

- 2. Selezionare i valori corrispondenti della porta com nel modo seguente:
	- a. Numero di porta utilizzato dal proprio computer
	- b. Interfaccia fisica: RS-485

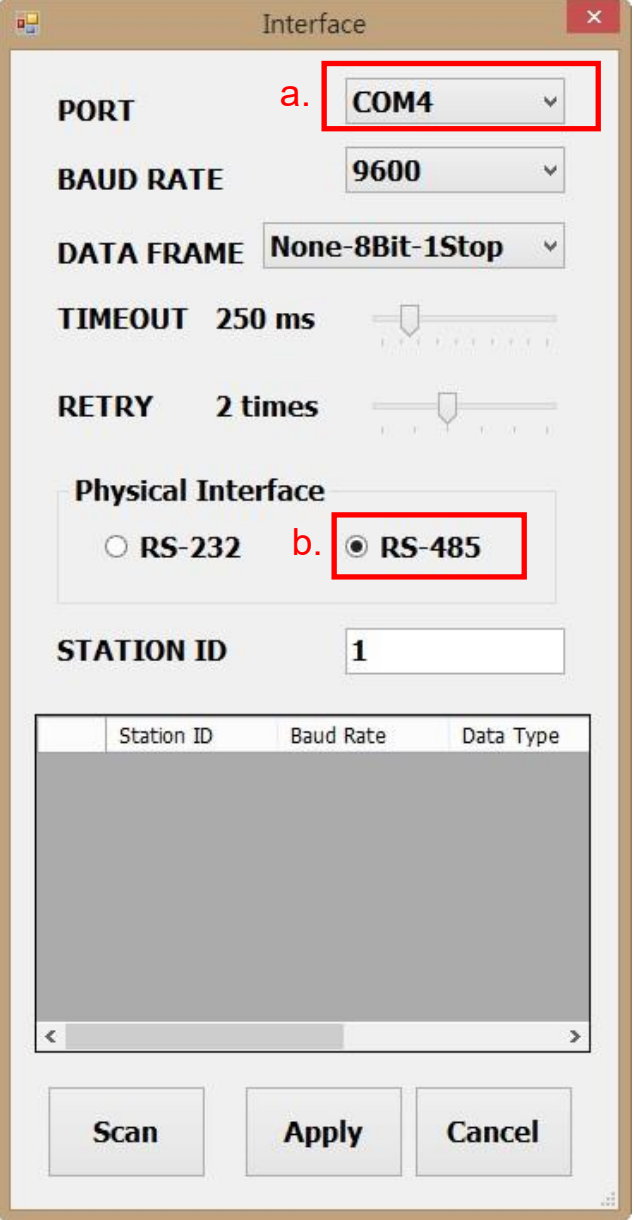

3. Fare clic su ''Scan'' per avviare la scansione dei dispositivi connessi

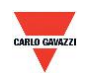

- 4. Una volta ultimata la scansione, i dispositivi connessi vengono visualizzati nella tabella sottostante
	- a. Scegliere la ID stazione che si desidera modificare/collegare
	- b. Fare clic su ''CLOSE AND EXPORT'' (CHIUDI E ESPORTA)

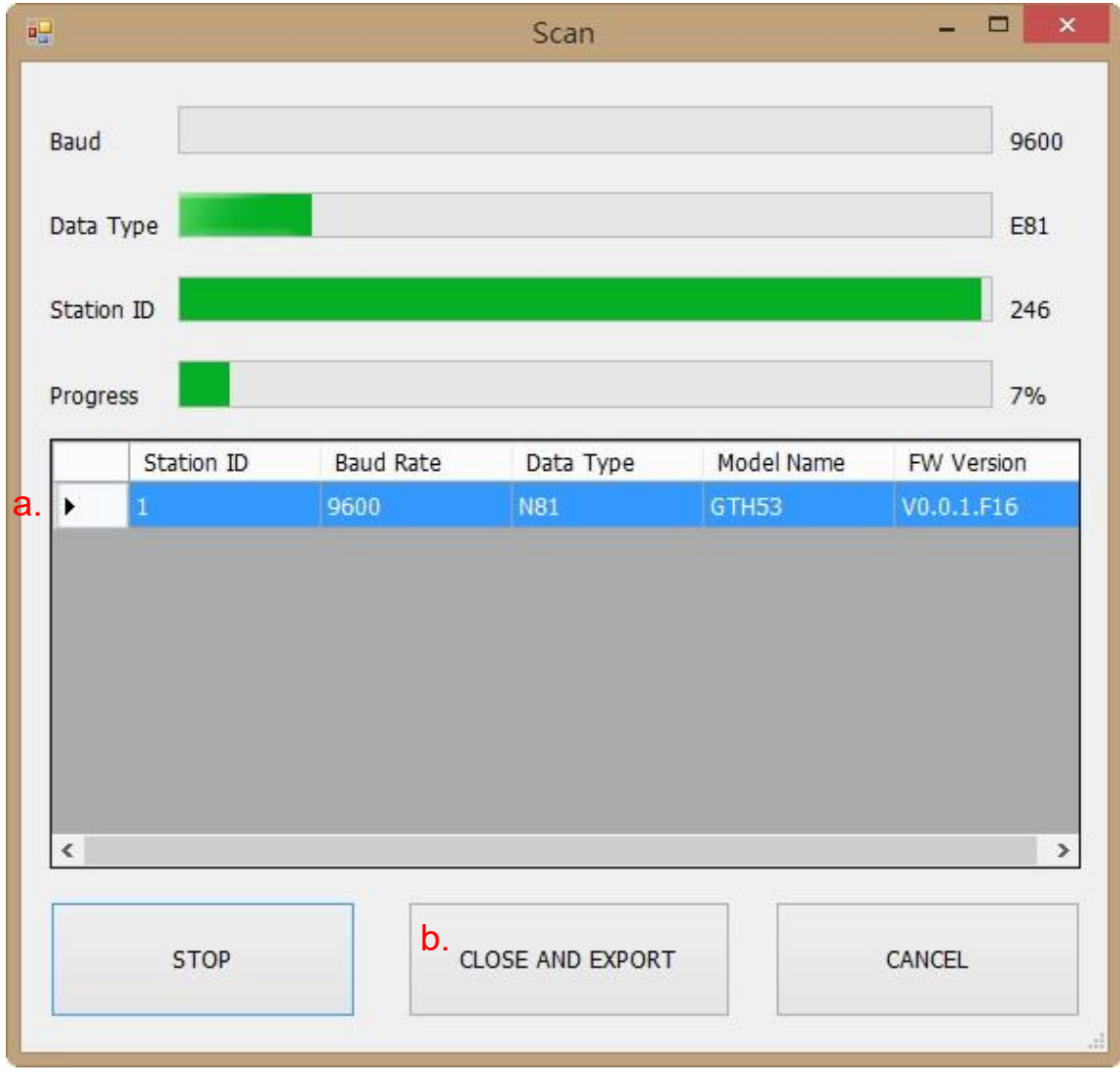

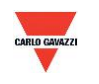

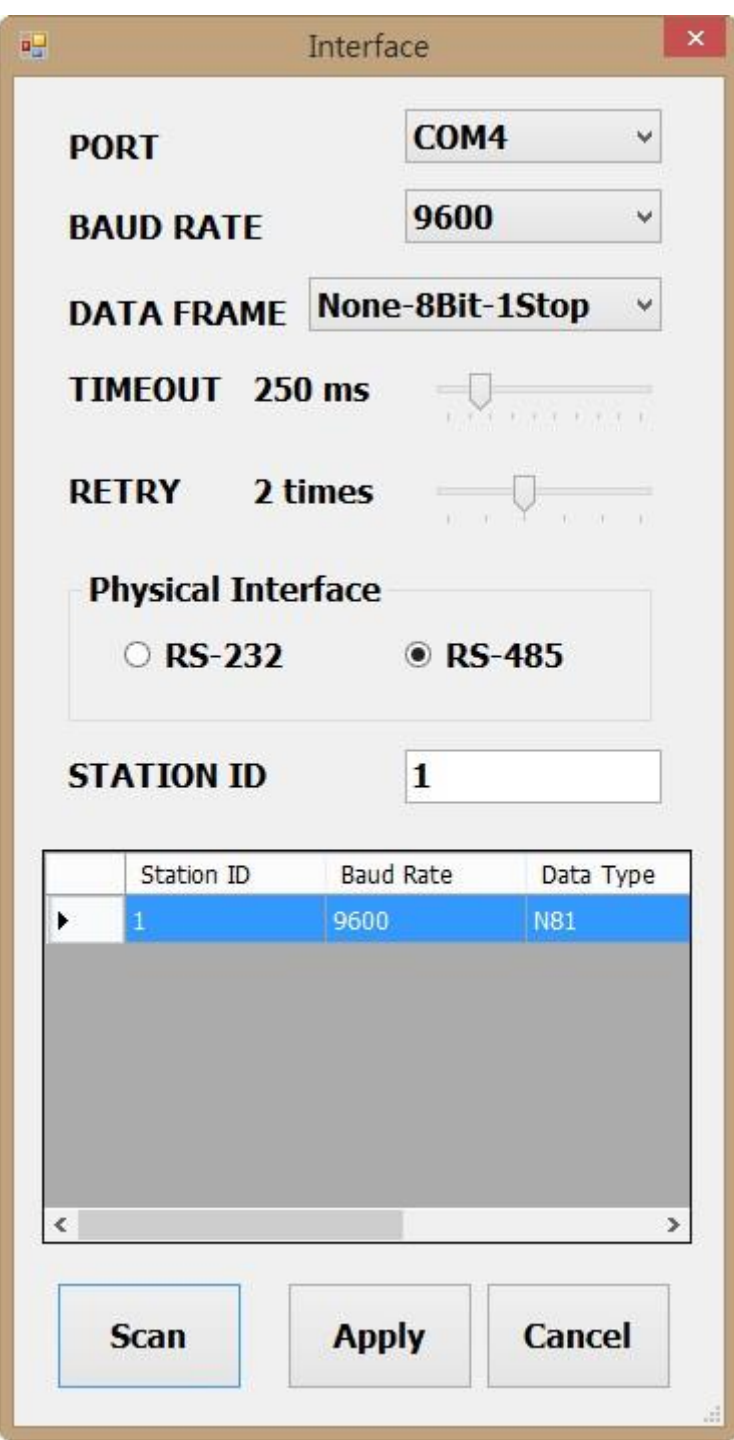

5. Fare clic su ''Apply'' (Applica) per salvare l'impostazione

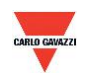

- 6. Se la connessione è riuscita apparirà questa finestra:
	- a. Mostra i valori misurati attualmente
	- b. Appare "Read OUT1 Config, Read successful" (Lettura OUT1 Config, Lettura riuscita) nella barra di stato

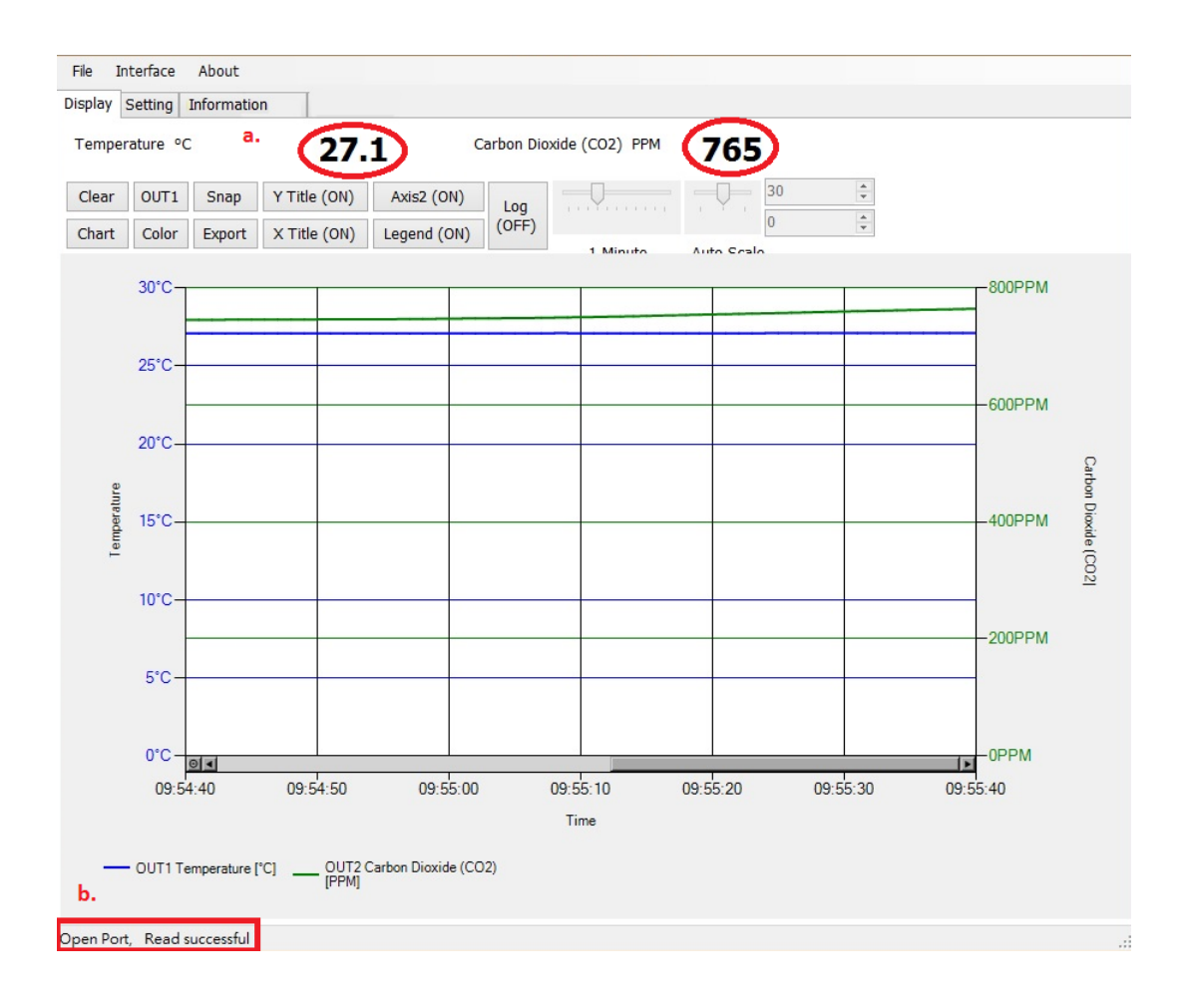

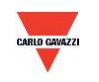

## <span id="page-21-0"></span>**7.4 Impostazione del formato di comunicazione RS-485**

- 1. Stabilire la connessione RS485 come indicato in 7.2
- 2. Fare clic su ''Setting'' (Impostazione)

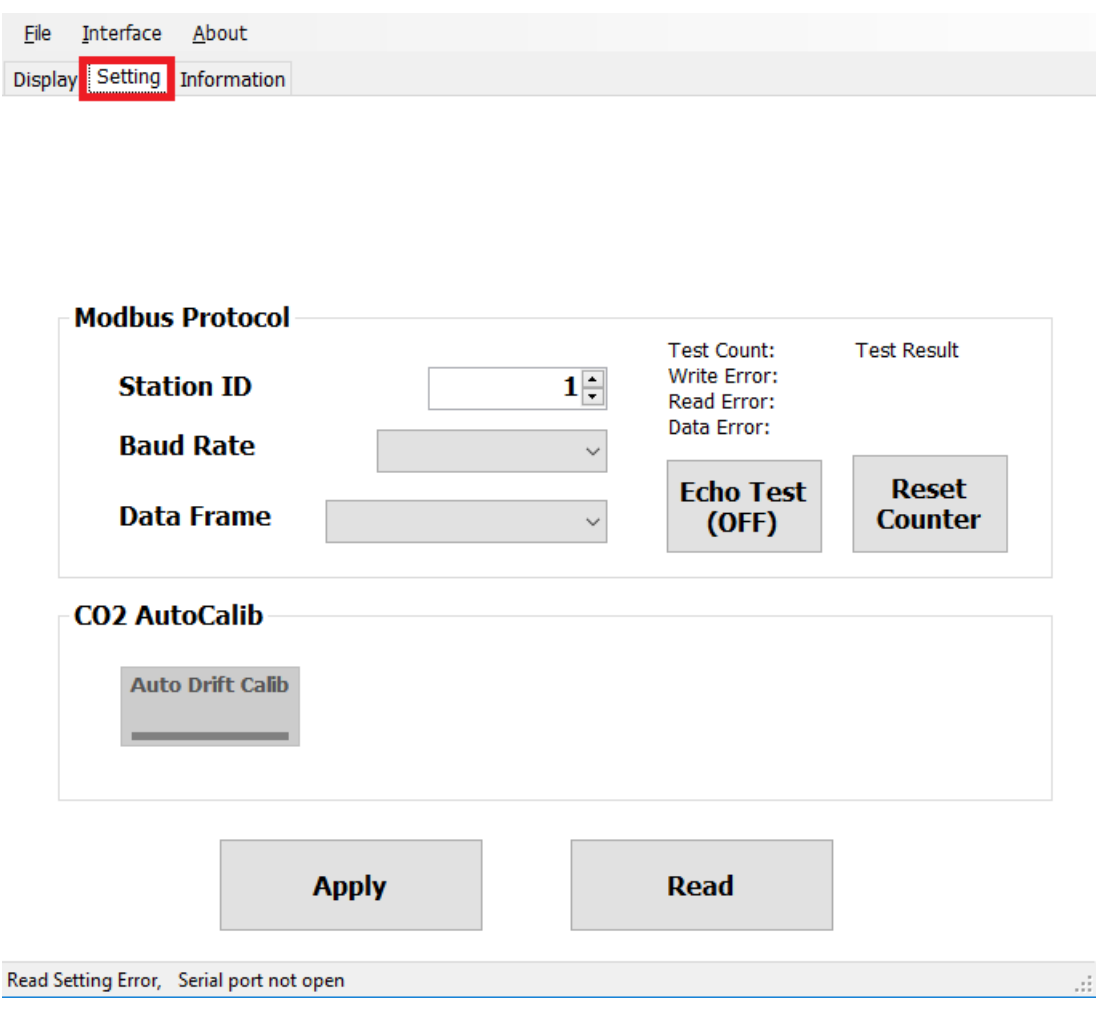

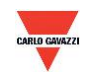

- 3. Per selezionare il parametro del protocollo Modbus
	- a. ID stazione: 1~247 (default:1)
	- b. Velocità di trasmissione in Baud: 9600, 19200, 38400, 57600, 115200 (default:9600)
	- c. Frame dati: None-8Bit-1Stop, None-8Bit-2Stop, Even-8Bit-1Stop, Even-8Bit-2Stop, Odd-8Bit-1Stop, Odd-8Bit-1Stop

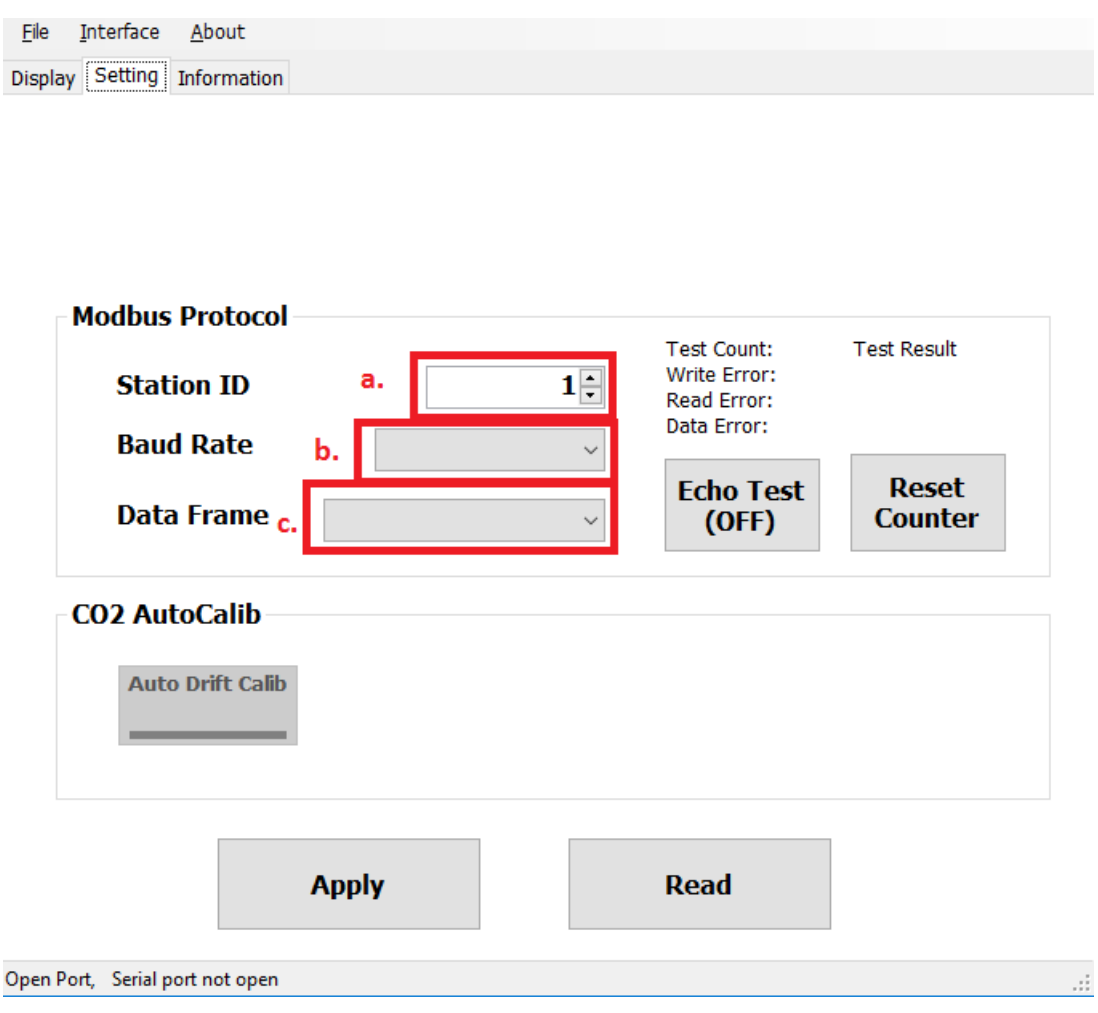

- 4. Fare clic su ''Apply'' (Applica) per salvare l'impostazione
- 5. Stabilire quindi la connessione a RS485 come indicato in 7.2 o 7.3

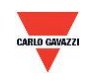

### <span id="page-23-0"></span>**7.5 ADC con autocorrezione di CO2**

- 1. Stabilire la connessione RS485 come indicato in 7.2
- 2. Fare clic su ''Setting'' (Impostazione)

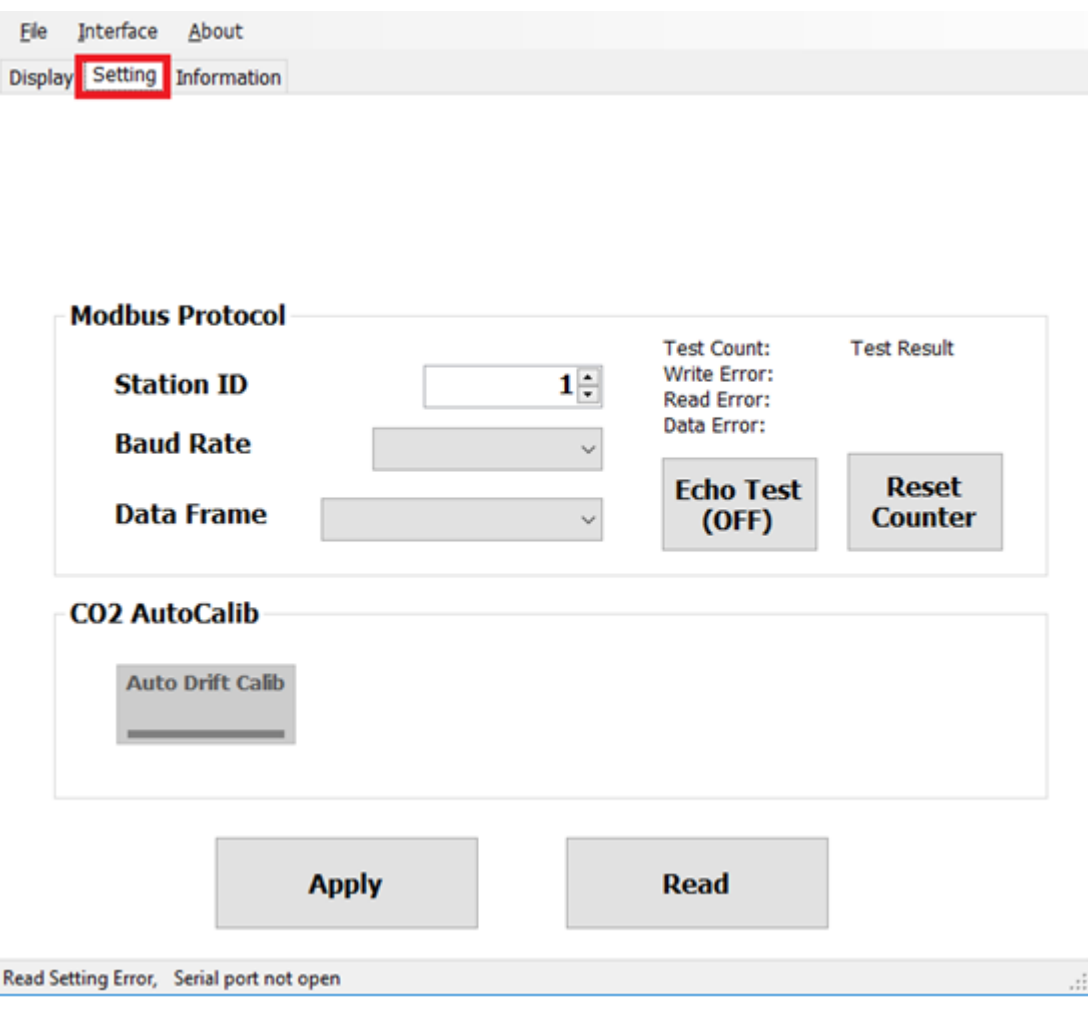

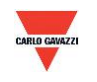

3. Per abilitare fare clic su ''Auto Drift Calib'' sotto CO2 AutoCalib

Lo stato di default essendo impostato su OFF, questa funzione viene utilizzata per la calibrazione della CO2 ambientale: esegue il metodo di campionamento (valore medio di 7 giorni) per implementare la calibrazione.

- a. Questo prodotto è adatto per l'ambiente HAVC in interni, come in appartamenti standard e nell'edilizia per uffici.
- b. L'ambiente deve essere pulito (nessuna influenza esterna) per oltre 6 ore se l'utente intende attivare questa funzione, e si consiglia di disattivarla se esseri umani rimangono nell'ambiente interno per lunghi periodi.
- 4. Fare clic su ''Apply'' (Applica) per salvare l'impostazione

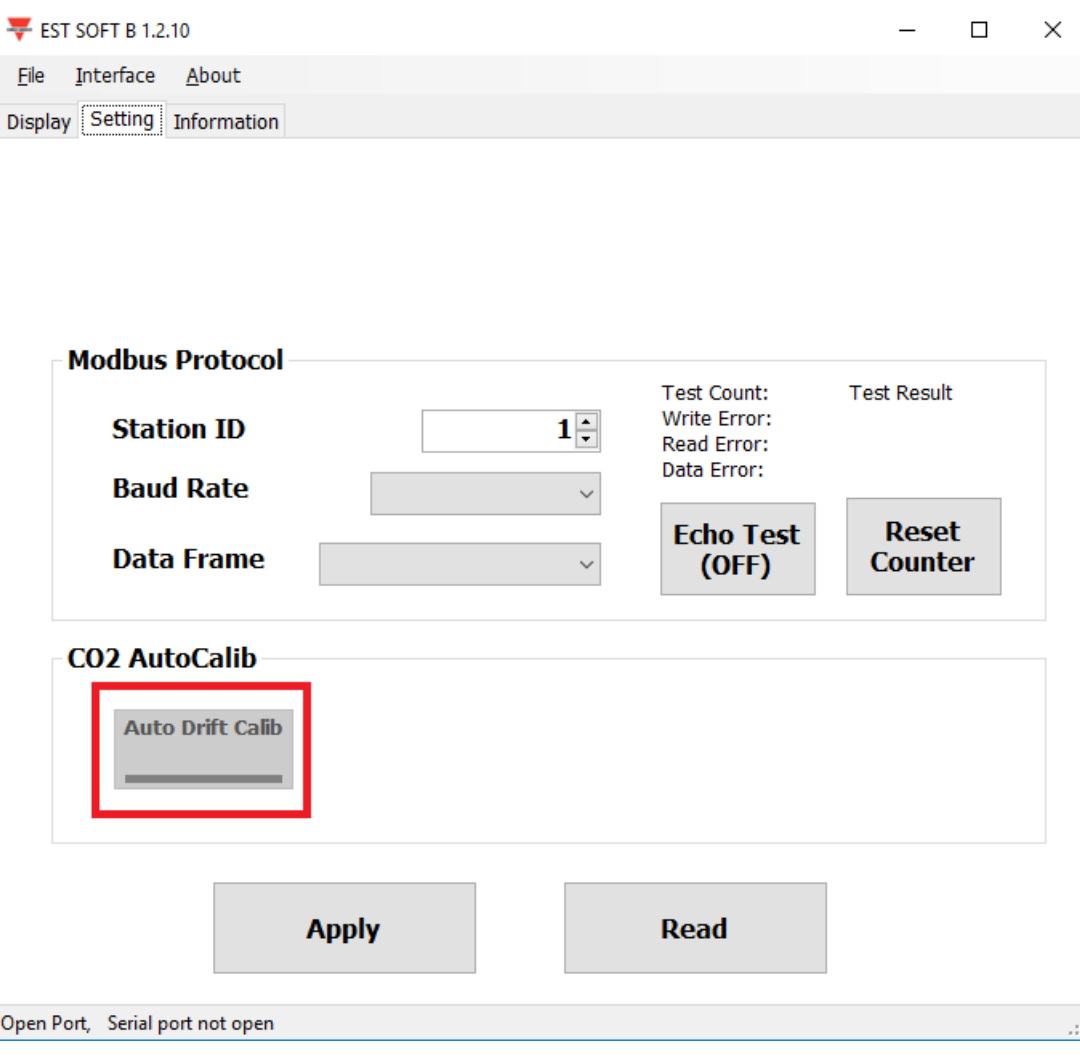

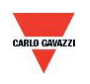

### <span id="page-25-0"></span>**7.6 Pagina di visualizzazione**

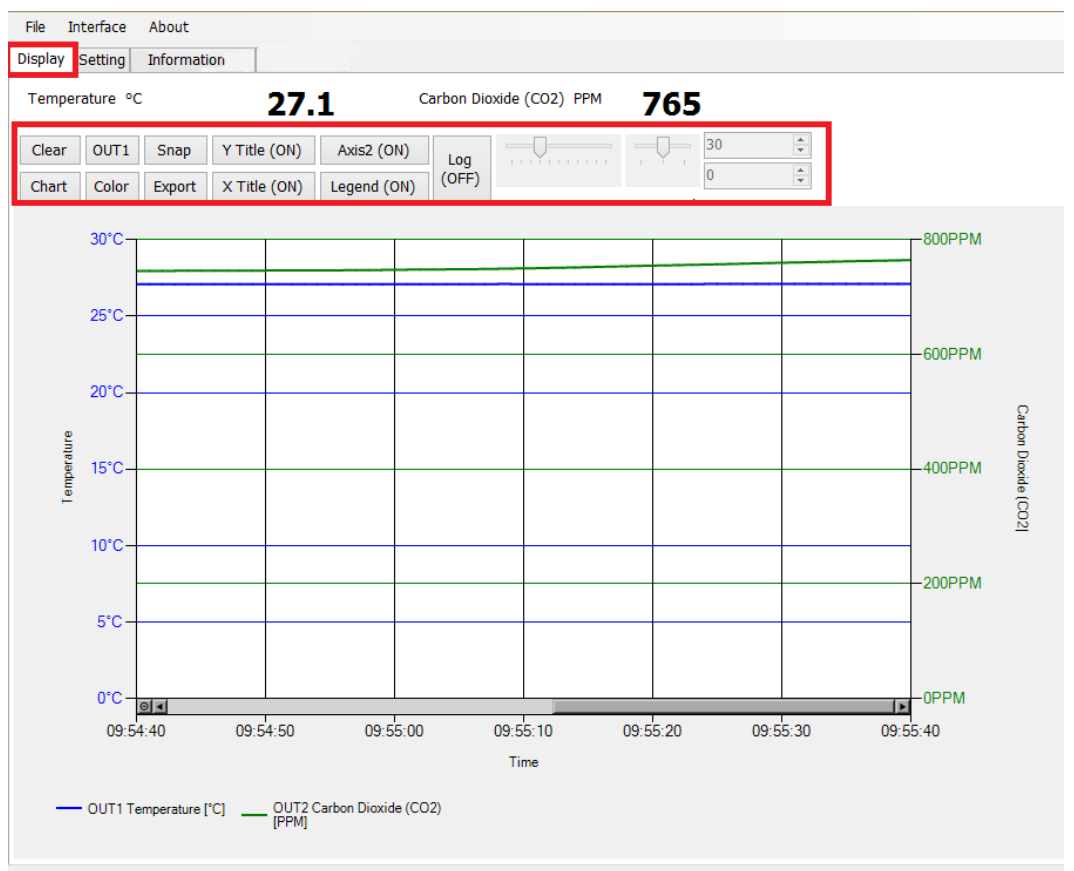

Open Port, Read successful

- a. Clear: cancella i record del grafico
- b. Chart: cambia lo stile del grafico
- c. Out1: passa da un canale di uscita all'altro
- d. Color: imposta il colore della linea del grafico per il canale di uscita selezionato
- e. Snap: stampa la schermata dell'area del grafico e può essere copiata in altri programmi
- f. Export: esporta i dati misurati in formato csv selezionando il luogo in cui salvare
- g. Y Title: On/off del nome dell'asse Y
- h. X Title: On/off del nome dell'asse X
- i. Axis 2: On/off del secondo asse sulla destra del grafico
- j. Legend: On/off della legenda
- k. Log: On/off della registrazione selezionando il luogo in cui salvare (l'intervallo di registrazione viene impostato in File>Log Interval)
- l. Auto Scale: On/off del ridimensionamento automatico oppure passaggio a scalabilità manuale per l'asse Y

**Nota: non tutte le funzioni di questo software sono disponibili, in quanto dipende dal modello del prodotto a cui il software è collegato.** 

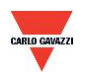

## <span id="page-26-0"></span>**8. Protocollo Modbus**

- a. L'utente può anche utilizzare un altro software Modbus (quale il sistema BMS, Modscan, ecc) per la lettura dei dati conformemente al protocollo Modbus fornito.
- b. È possibile scaricare il documento del protocollo dal sito web Carlo Gavazzi.
- c. Modbus è un protocollo standard del settore industriale, un protocollo comune tra apparecchiature elettriche.
- d. Regola di cablaggio:
	- I. Il numero della porta deve essere diverso.
	- II. Il massimo di dispositivi collegati all'interfaccia RS-485 è limitato a 32 dispositivi.
	- III. La velocità di trasmissione (Baud Rate) deve essere la stessa.

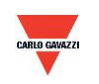

## <span id="page-27-0"></span>**9. Precauzioni**

- a. Al fine di evitare danni al circuito stampato interno e ai componenti elettrici, l'utente non deve aprire il coperchio interno oppure, se assolutamente necessario, deve aprirlo con estrema cura.
- b. Per evitare danni o errori di misurazione non toccare o battere con le dita sui sensori ad alta sensibilità.
- c. Allo scopo di assicurare la precisione dei valori di misurazione installare il prodotto in un luogo ben ventilato.
- d. Per ambienti speciali quali stabilimenti chimici o impianti green house, disattivare la funzione ADC di autocorrezione CO2 nel caso che la concentrazione di CO2 si mantenga per lungo tempo e con stato di elevata concentrazione.

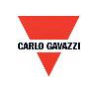

## <span id="page-28-0"></span>**10. Ispezione e manutenzione**

### **Manutenzione e soluzione dei problemi**

Non è necessario che l'utente esegua la calibrazione del prodotto durante l'installazione. Il prodotto è stato già sottoposto a ispezione/calibrazione prima della spedizione.

- 1. Ispezione periodica: a seconda dello stato di contaminazione e della densità di polveri nell'aria eseguire periodicamente le ispezioni/manutenzione per la precisione del rilevamento e per pulire il filtro.
- 2. Protezione dei sensori ad alta sensibilità: è necessaria un'estrema cura per non danneggiare il sensore durante l'ispezione o la manutenzione.
- 3. Soluzione dei problemi: seguire le istruzioni relative alla soluzione appropriata.

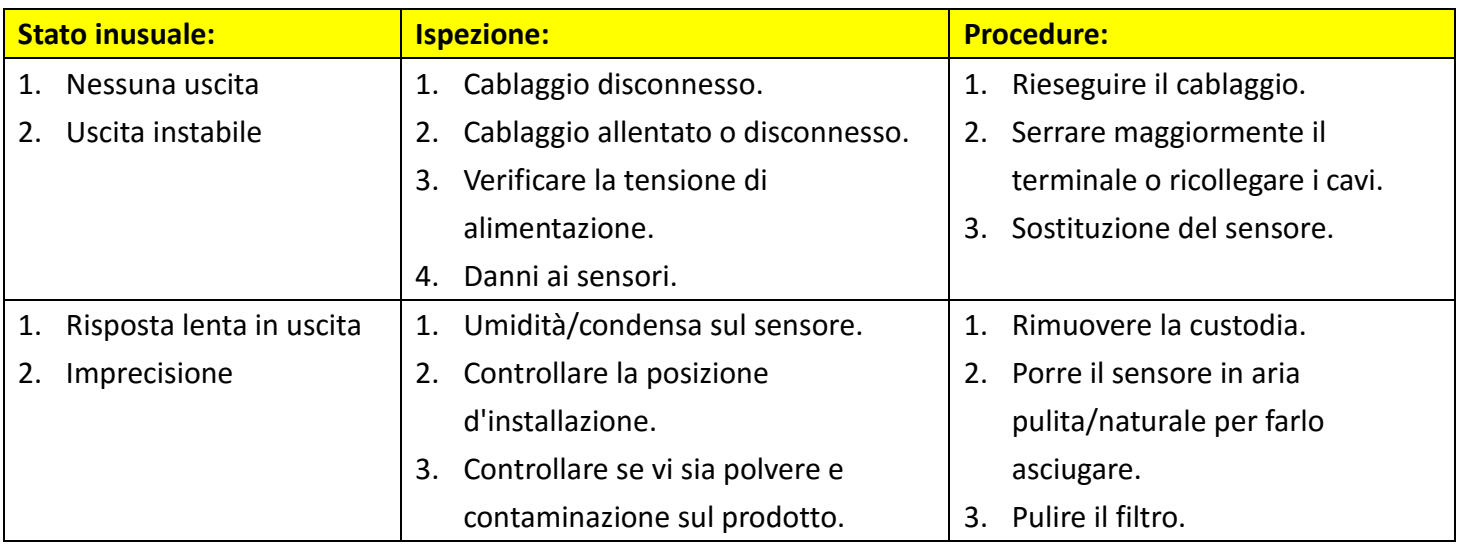

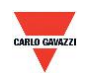